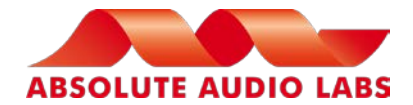

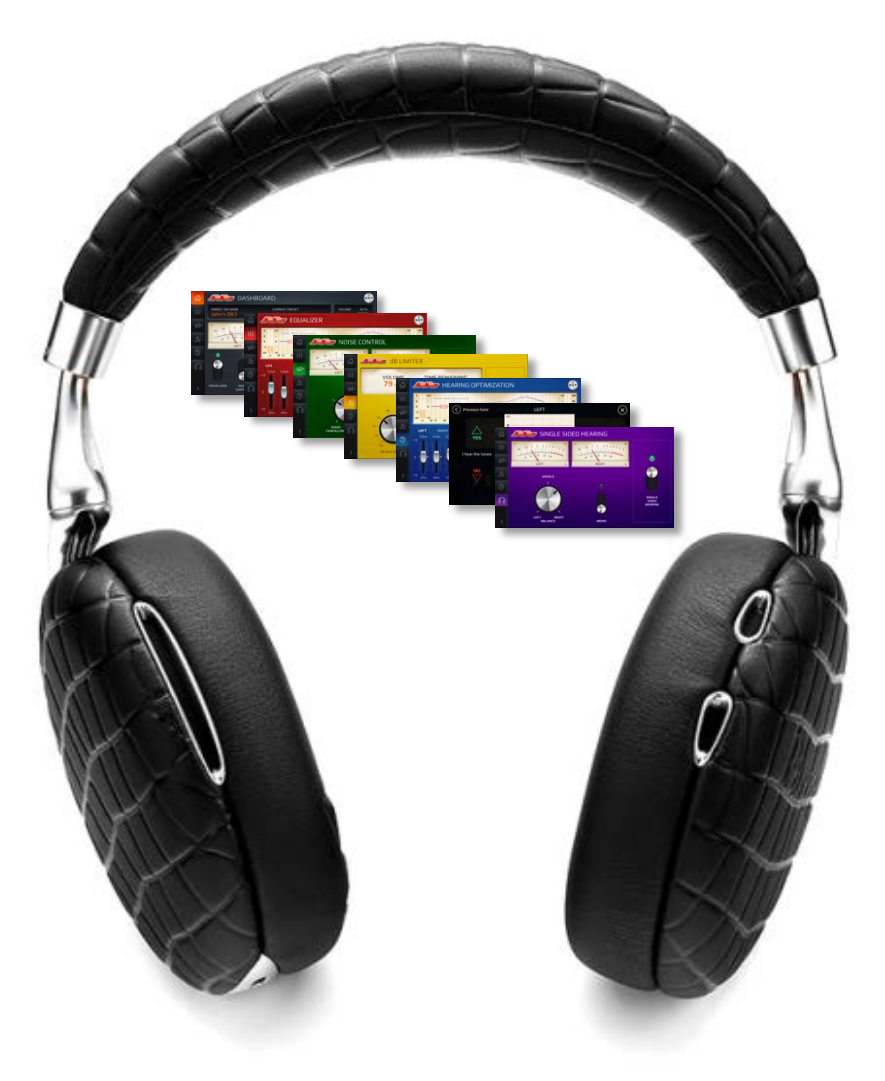

# **For Parrot ZIK2.0 & Zik3 headphones PYOUR AUDIO®**

# USER MANUAL

**Version 1.0**

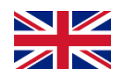

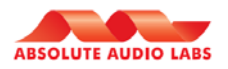

# **Contents**

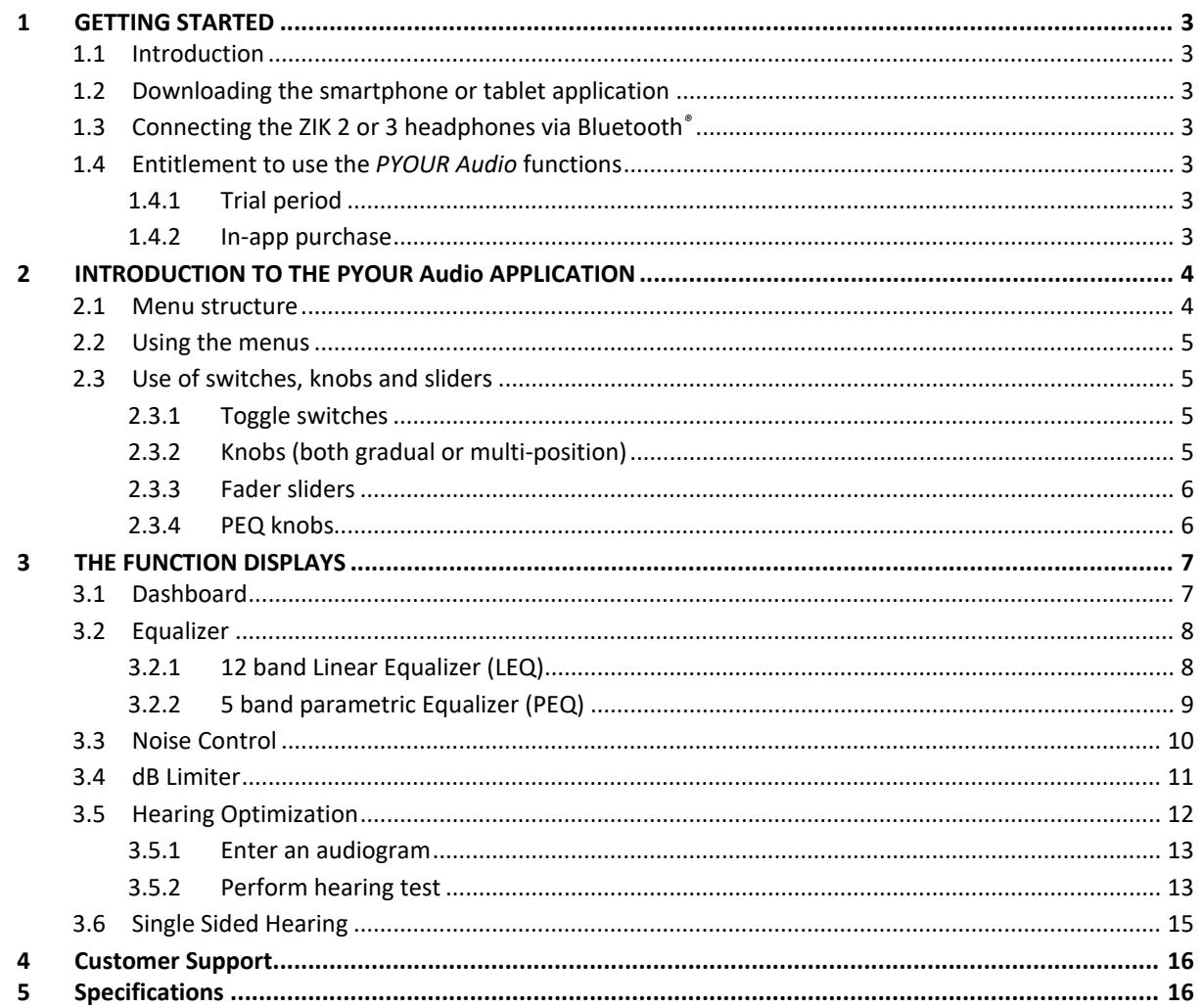

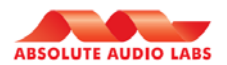

# <span id="page-2-0"></span>**1 GETTING STARTED**

#### <span id="page-2-1"></span>**1.1 Introduction**

Thank you for choosing Absolute Audio Lab's *PYOUR Audio* app. The *PYOUR Audio* app works with Parrot ZIK2.0 & Parrot ZIK3 headphones. It allows you to access a number of specialist audio functions with your Parrot ZIK.

We trust this manual will help you to get started quickly and get the best experience out of the most versatile and personal audio tool for the world's most advanced headphones!

You can find more information on Absolute Audio Labs' products, frequently asked questions and support on our web pages: [www.aal-audio.com.](http://www.aal-audio.com/)

For any technical support or question on the Parrot ZIK2.0 or ZIK 3 headphones, we kindly refer to Parrots support pages o[n www.parrot.com.](http://www.parrot.com/)

#### <span id="page-2-2"></span>**1.2 Downloading the smartphone or tablet application**

Connect to the App StoreTM or GooglePlayTM on your smartphone or tablet and download the *PYOUR Audio* application. This application will allow you to use and change the settings of the *PYOUR Audio* functions on your Parrot ZIK2.0 or ZIK3.

#### <span id="page-2-3"></span>**1.3 Connecting the ZIK 2 or 3 headphones via Bluetooth***®*

Before the Parrot ZIK2.0 or ZIK3 can be used with your smartphone or tablet, the two devices must be paired.

- 1. Press the power button  $\mathbb O$  on the Parrot ZIK headphones to switch it on.
- 2. From your smartphone or tablet, start a search for Bluetooth<sup>®</sup> peripherals.
- 3. Select your Parrot ZIK2.0 or "Parrot ZIK3.
- 4. Enter "0000" on your smartphone or tablet if asked to do so. Depending on your model of smartphone it is possible that a PIN code will not be required.

Once your smartphone is paired with the Parrot headphones, the two devices will connect to each other automatically each time that the Parrot headphones are switched on.

**Note**: You can activate or deactivate the automatic connection via Bluetooth® of your Parrot ZIK to your smartphone. Check the *Auto Connection* function in the Dashboard menu (see sectio[n 3.1\)](#page-6-1).

It is not possible to simultaneously connect multiple Bluetooth*®* devices to the Parrot ZIK headphones.

If your mobile device or tablet supports NFC the Parrot ZIK3 can be paired using the NFC technology. Switch on your Parrot ZIK3, enable the NFC option on your *Bluetooth®* device then put your *Bluetooth®* device in contact with the outside of the left ear cup.

#### <span id="page-2-4"></span>**1.4 Entitlement to use the** *PYOUR Audio* **functions**

After pairing your Parrot ZIK2.0 or ZIK3 with the *PYOUR Audio* app, you will find that you may or may not access the specific *PYOUR Audio* functions. This is depending on if your Parrot ZIK is equipped with and entitled to the functions.

- If you have bought the *PYOUR Audio Pack* containing a Parrot ZIK3, the functions are installed in your Parrot ZIK and can be accessed directly once you've installed the *PYOUR Audio* application.
- If you have bought a Parrot ZIK2.0 or Parrot ZIK3 as a separate pair of headphones, you will be granted a free 10-day trial period for testing. After this period, you will need to make a one time in-app purchase in order to permanently install the *PYOUR Audio* functions in your Parrot ZIK headphones.

#### <span id="page-2-5"></span>**1.4.1 Trial period**

In order to use the application in trial mode, the Parrot ZIK must be on the latest firmware version and your smartphone or tablet must be connected to the internet at all times. The trial period will commence as soon as you connect to a Parrot ZIK for the first time. During or after this 10-day trial period you can purchase a permanent installation of the features on your Parrot ZIK. Please note that your trial period will expire 10 days after first activation, regardless of how many times you have used the application.

#### <span id="page-2-6"></span>**1.4.2 In-app purchase**

Each time that you connect your *PYOUR Audio* app to the Parrot ZIK, you will be prompted to either continue your trial period or to purchase permanent installation of the PYOUR Audio functionality on your Parrot ZIK. Once purchased, you can control the functions from any device that has the PYOUR Audio app installed and you can operate the app without having to be connected to the internet.

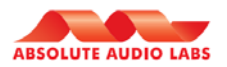

# <span id="page-3-0"></span>**2 INTRODUCTION TO THE PYOUR Audio APPLICATION**

# <span id="page-3-1"></span>**2.1 Menu structure**

The image below shows the menu structure of the *PYOUR Audio* app.

After starting up the application and pairing with a Parrot ZIK, the app will open its main display: the *Dashboard*. Via the main menu on the left-hand side of the screen, you can select the *Function Displays* from which all *PYOUR Audio* functions are individually controlled. There are a few sub screens for more specific controls within the *Function Displays*.

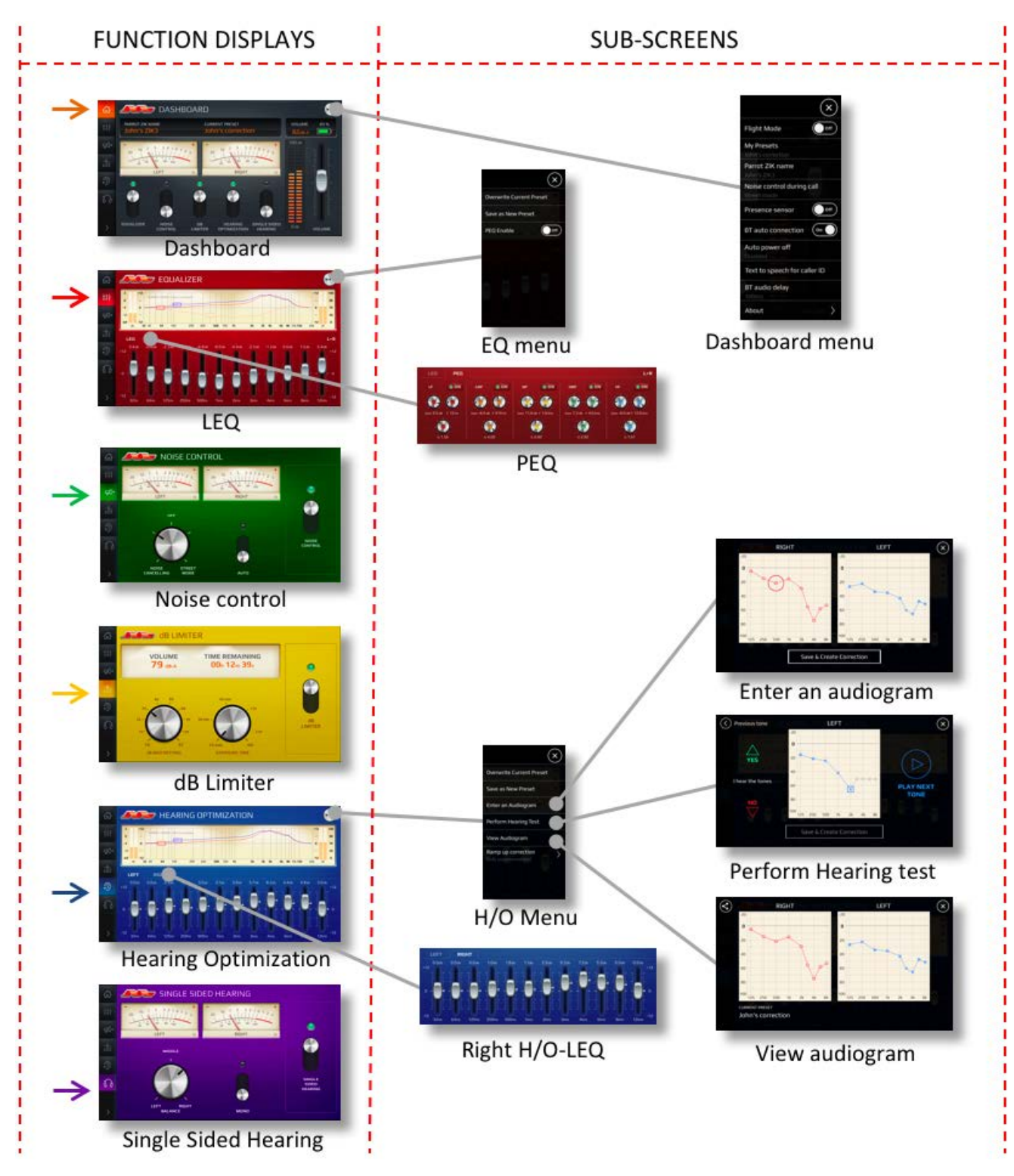

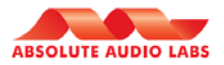

# <span id="page-4-0"></span>**2.2 Using the menus**

Tap the menu keys on the left-hand side to jump from one Function Display to another. A clarification of the menu keys can be obtained by expanding the side menu via the **>** key:

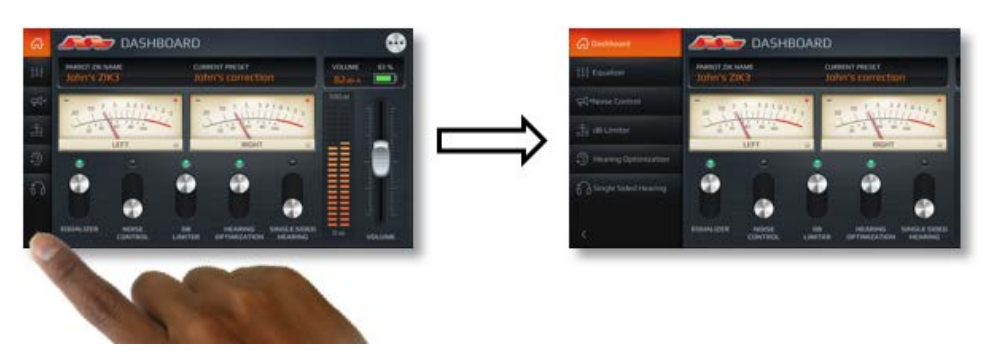

The settings menu can be activated by tapping the  $\overline{\mathbb{O}}$  button:

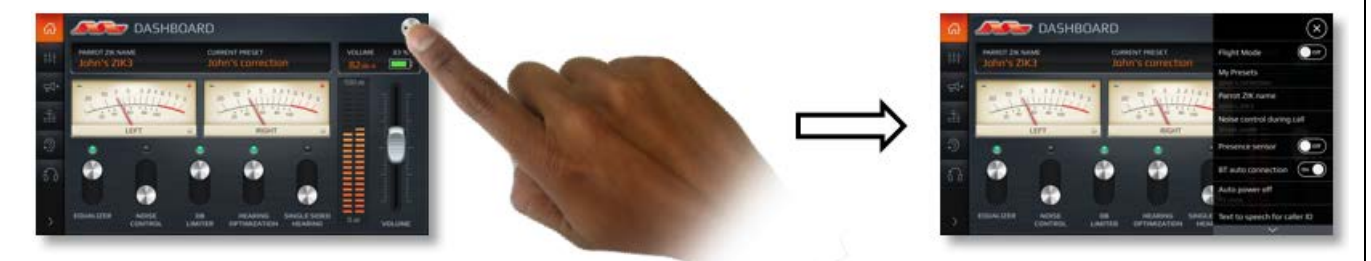

# <span id="page-4-1"></span>**2.3 Use of switches, knobs and sliders**

#### <span id="page-4-2"></span>**2.3.1 Toggle switches**

Toggle switches as found on the *Dashboard* and various *Function Displays* can be set from one position to the other by tapping the switch or swiping it up or down:

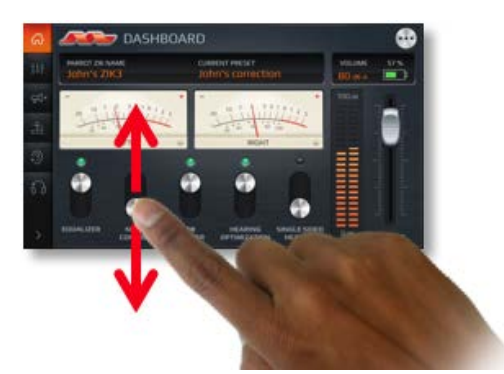

#### <span id="page-4-3"></span>**2.3.2 Knobs (both gradual or multi-position)**  Knobs are operated by rotating them with a finger:

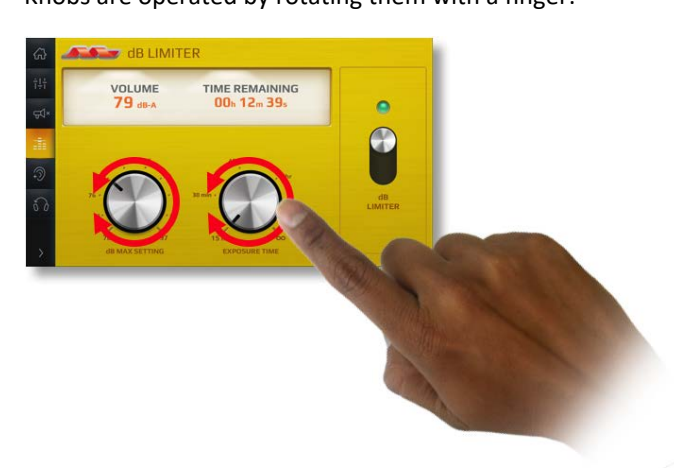

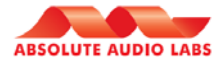

#### <span id="page-5-0"></span>**2.3.3 Fader sliders**

The Faders can be operated in 2 ways: Individually by sliding the fader up or down or multiple by swiping across the fader board:

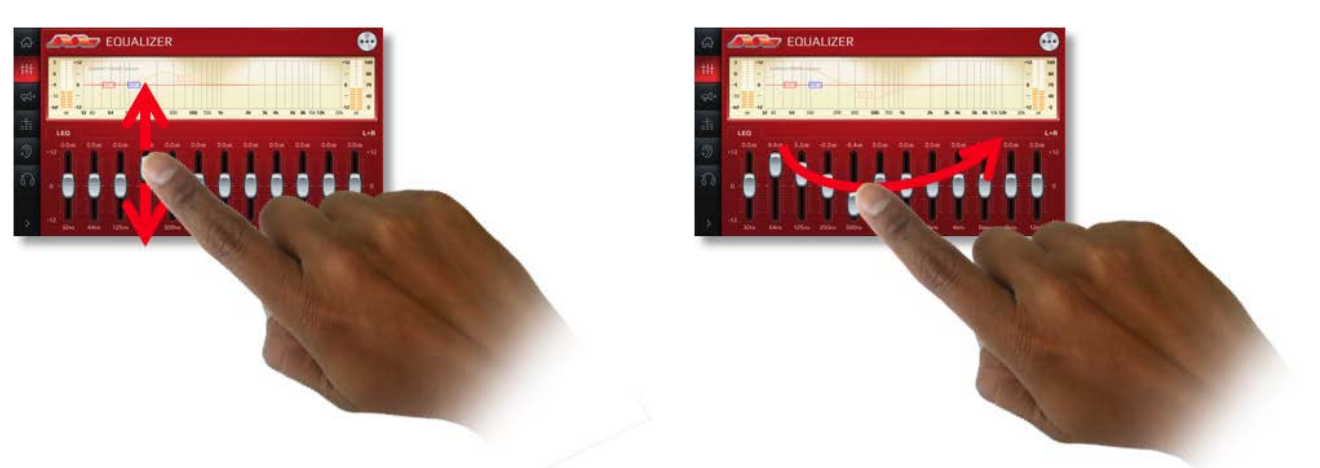

If you double-tap a fader in the Equalizer function display, it will jump back to the zero-position. If you double-tap a fader in the Hearing Optimization function display, it will jump back to the calculated correction.

#### <span id="page-5-1"></span>**2.3.4 PEQ knobs**

These knobs must be *activated* prior to using. This is done by tapping on band section. The band will enlarge and the knobs can be operated by rotating them with a finger:

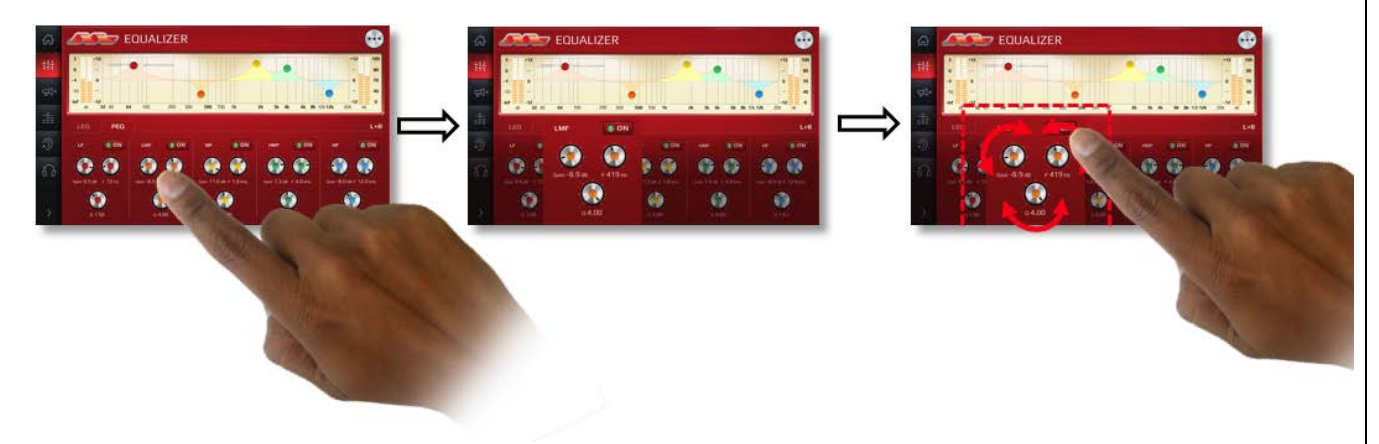

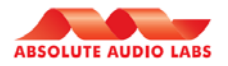

# <span id="page-6-0"></span>**3 THE FUNCTION DISPLAYS**

#### <span id="page-6-1"></span>**3.1 Dashboard**

The dashboard is the central control panel of the application. It allows you to read the output levels, control the volume and switch all *PYOUR Audio* functions on or off.

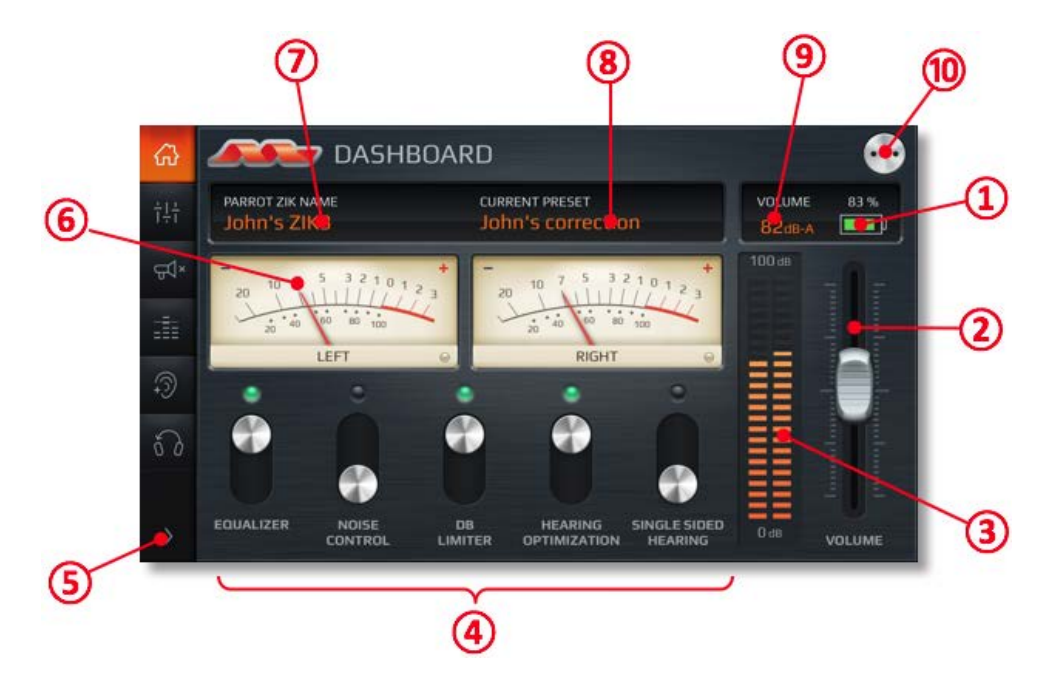

#### ① **Battery indicator**

This indicator shows the remaining charge of the battery in the connected Parrot ZIK headphones.

#### ② **Volume slider**

This slider allows you to control the volume setting of the Parrot ZIK.

- ③ **Current output on your ears (dB-A)** These meters indicate the current sound level to your left and right ear. It is indicated in decibels (dB-A).
- ④ **On/Off switches of the main audio functions** These switches allow you to switch the main audio functions On or Off.

#### ⑤ **Side menu expansion button**

Tapping this button will expand the side menu and will reveal the names of the 5 main audio functions

#### ⑥ **VU-meters** These meters show the signal strength of the left and right channel.

⑦ **Name of the Parrot ZIK that is currently connected** Your Parrot ZIK can be provided with a name to differentiate it from other ZIKs that you may use. This indicator shows you which Parrot ZIK is currently connected.

#### ⑧ **Name of the currently selected Preset**

You can save more than one Preset in your Parrot ZIK. You can select which Preset you want to activate. This indicator shows the name of the currently loaded Preset.

⑨ **Numeric indicator of the current output on your ears (dB-A)** This indicator shows the sound level that your ears are currently exposed to. It is indicated in decibels (dB-A)

#### ⑩ **Dashboard Menu**

Tapping the menu button  $\odot$  offers you the following functions:

o Flight Mode

The flight mode feature on the *Parrot ZIK* disconnects the Bluetooth® connection and only maintains the parametric equalizers (*PEQ)* active and sets *Noise Control* to maximum sound cancellation. From a technical

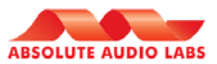

perspective, it is not possible to keep the Hearing Optimization operational during flight mode. To de-activate flight mode, simply connect to the Parrot ZIK via the menu on your smartphone. This will also happen automatically when you switch on Bluetooth® on your phone or tablet or when your device comes out of flight mode and starts looking for paired devices.

o My Presets

In this menu item, you may select which saved Preset you want to load into you Parrot ZIK

o Parrot ZIK name

This setting allows you to change the name of the headphones in order to differentiate between multiple headphones that you may want to use. The name of the headphones is displayed on the Dashboard (see item ⑦ above).

o Call mode

This feature allows you to define the setting of Noise Control during a telephone call. Setting it to street mode will allow you maintain in contact with your surroundings and you will hear your own voice better. Setting it to noise cancellation may be the better choice when you're in a noisy environment.

o Presence Sensor

This feature will end a call or stop playing music when you remove the headphones from your head. You can activate or deactivate this feature.

o Auto-connection

This feature allows for your phone or tablet to automatically connect to the Parrot ZIK whenever the ZIK is switched on. This function can be activated or deactivated.

o Auto power off

This feature allows you to select the time after which your Parrot ZIK will automatically switch itself off when not in use. It prevents the battery from draining unintentionally.

o Text to speech caller

When your Parrot ZIK is connected to your smartphone and there is an incoming telephone call, this feature will inform the user by reading the caller's name or number in the desired language.

o Audio delay (Parrot ZIK3 only)

This function allows you to add a delay to the sound signal. This may be undesirable when watching a video as you may lose the sync between the video and the sound. But when listening to an audio file, adding a delay may increase the stability of the Bluetooth® connection.

o About

This menu item will list the current headphone software version, allow the user to look for a software update for the Parrot ZIK, list the software version of the *PYOUR Audio* app and allows you to consult the terms of use.

# <span id="page-7-0"></span>**3.2 Equalizer**

The Equalizer display allows you to change the frequency response of the headphones. Change the sound in the way that you personally prefer. If you save a Preset at any time, the setting of the equalizer will be saved as well.

# <span id="page-7-1"></span>**3.2.1 12 band Linear Equalizer (LEQ)**

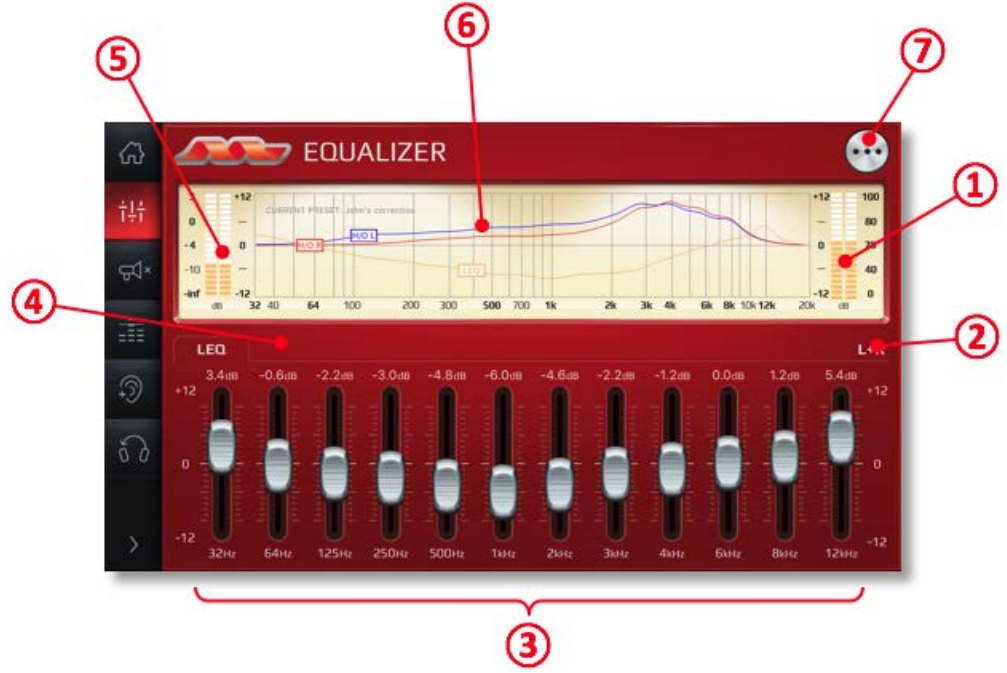

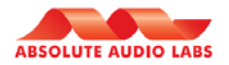

#### ① **Output level indicator**

These meters indicate the current sound level to your left and right ear. It is indicated in decibels (dB-A).

#### ② **L+R indication**

The equalizer faders change the frequency response on both the left and the light ear signal at the same time. No independent setting between left and right is possible in this screen.

#### ③ **Equalizer faders**

12 faders allow you to change the frequency response of the Parrot ZIK. Please refer to section [2.3.3](#page-5-0) for operation of the faders.

#### ④ **PEQ tab**

This tab is hidden by default, but can be enabled in the Equalizer Menu (see item  $\overline{7}$ ) below).

#### ⑤ **Signal strength indication**

These meters show the signal strength of the left and right channel.

#### ⑥ **Spectrometer**

This section displays the frequency corrections that you have set.

- o The orange line indicates the frequency correction of the LEQ.
- o The red line indicates the left ear correction in the Hearing Optimization section (see paragraph [3.5\)](#page-11-0).
- o The blue line indicates the right ear correction in the Hearing Optimization section.

#### ⑦ **Equalizer menu**

Tapping the menu button  $\odot$  offers you the following functions:

o Overwrite current Preset

Upon selecting this option, the current Preset will be overwritten with all currently selected adjustments. NB: This will not be limited to the EQ settings. The settings of Hearing Optimization and Single Sided Hearing are being saved in the preset as well.

o Save as new Preset

When selecting this option, you will be prompted to enter a new Preset name to save all currently selected adjustments.

o PEQ enable

If you switch this feature on, the PEQ tab will be made visible next to the LEQ tab. You need to make the PEQ tab visible first if you want to enter the PEQ section. By default, the PEQ tab is not visible. More details on the PEQ can be found in paragrap[h 3.2.2.](#page-8-0)

#### <span id="page-8-0"></span>**3.2.2 5 band parametric Equalizer (PEQ)**

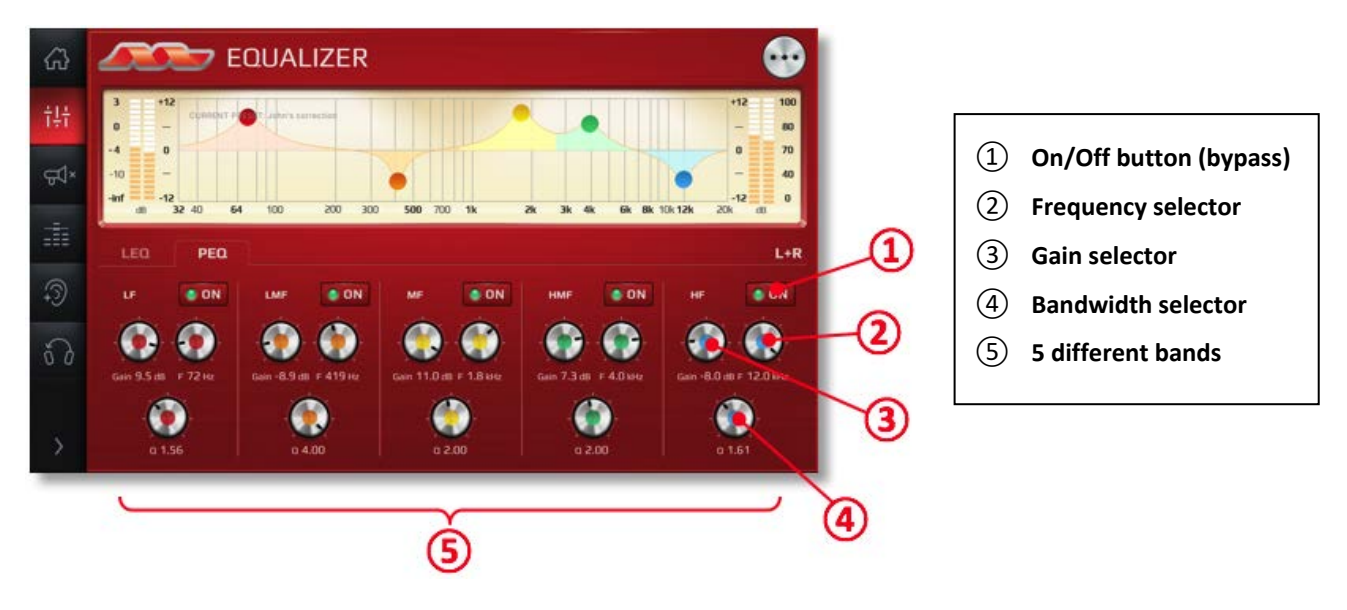

When activated (see item  $(7)$  in sectio[n 3.2.1\)](#page-7-1), the PEQ allows you to correct the frequency response of the Parrot ZIK in addition to the LEQ and Hearing Optimization. It consists of 5 bands that can individually be adjusted and bypassed.

Please refer to section [2.3.4](#page-5-1) for operation of the PEQ.

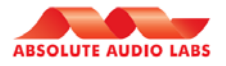

# <span id="page-9-0"></span>**3.3 Noise Control**

This function allows you to control the surrounding sound that you hear while using your Parrot ZIK. Noise Cancellation disconnects you from surrounding sound. Street Mode adds the surrounding sound.

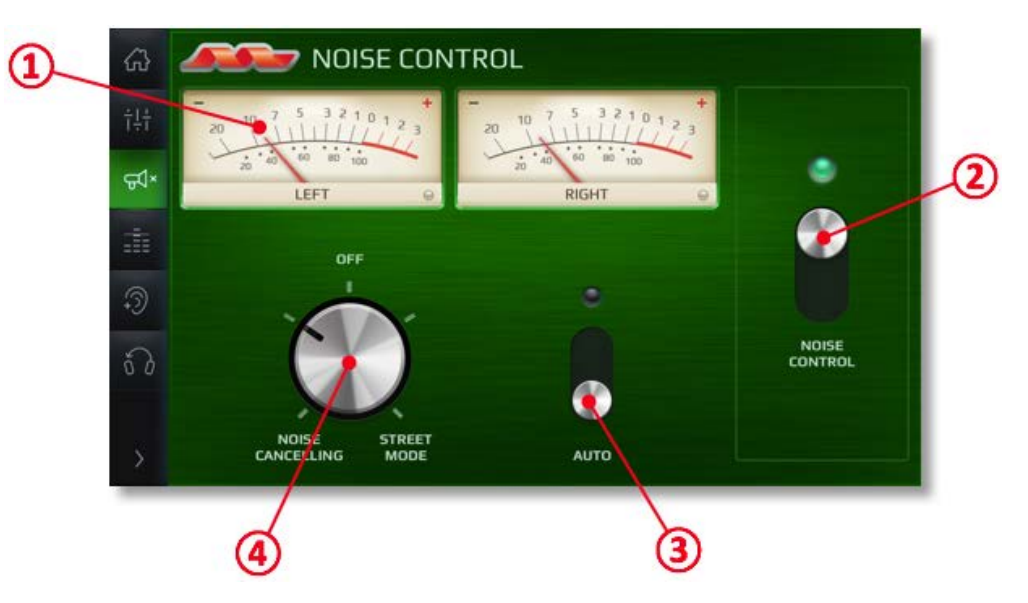

#### ① **VU-meters**

These meters show the signal strength of the left and right channel.

#### ② **Noise Control bypass switch**

This switch allows you to turn the Noise Control function on or off. Changing the position of this switch also changes the position of the Noise Control switch on the Dashboard (see paragrap[h 3.1\)](#page-6-1) and vice versa.

#### ③ **Auto switch (not available on ZIK 2.0)**

By switching on the auto-function, the level of sound cancellation or surrounding sound addition is automatically adjusted.

#### ④ **Noise Control selection knob**

This knob allows you to select the level of surrounding sound that you want to be added or cancelled. NB: when the auto switch ③ is on, this knob only allows 3 positions: "Noise Cancelling", "Street Mode" or "off"

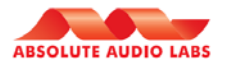

#### <span id="page-10-0"></span>**3.4 dB Limiter**

This function allows you monitor the sound level that your ears (volume) are exposed to and allows you to set a time limit for this maximum sound level exposure. If the set time limitation is reached, the headphones will limit the maximum output volume to 70dB(A). This can be undone either by switching the limiter off, by selecting a different limit or by changing the volume manually. The headphones measure and records the exposure on an ongoing basis, so the exposure can be read out even when the app has not been connected for a while.

Setting a limit will only assure that you will not be exposed to higher sound levels. The setting will not act as a volume knob.

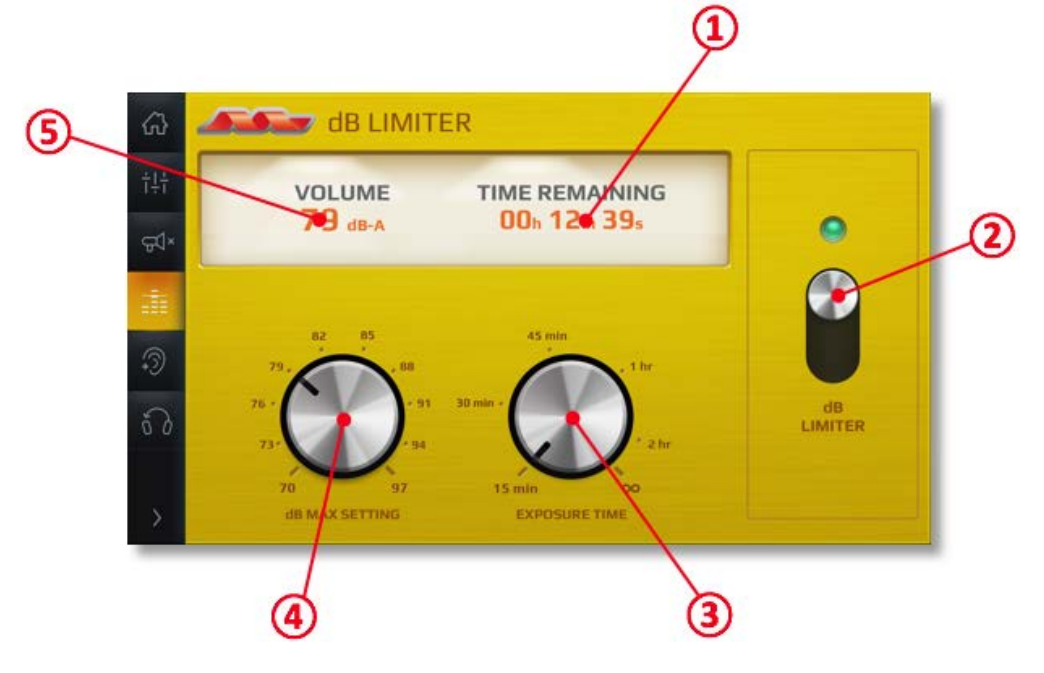

#### ① **Time remaining indicator**

This indicator displays the time remaining of the currently set Exposure time (knob ③). When the time has elapsed, the headphones will automatically limit the maximum output volume to 70dB(A).

#### ② **dB Limiter bypass switch**

This switch allows you to turn the dB Limiter function on or off. Changing the position of this switch also changes the position of the dB Limiter switch on the Dashboard (see paragraph [3.1\)](#page-6-1) and vice versa.

#### ③ **Exposure time knob**

This knob allows you to set a timer after which the limiter automatically jumps back to a maximum level of 70  $dB(A)$ . You may also turn off this timer by setting the exposure time to indefinitely ( $\infty$ ).

#### ④ **Maximum dB level selection knob**

This knob allows you to set the maximum sound level that you will be exposed to while using your Parrot ZIK. You can still control the sound level via your sound source, the volume slider on the dashboard or via the controls on your Parrot ZIK, but the sound level will not exceed your maximum setting.

#### ⑤ **Numeric indicator of the current output on your ears (dB-A)**

This indicator shows the sound level that your ears are currently exposed to. It is indicated in decibels (dB-A).

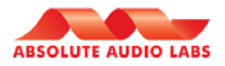

# <span id="page-11-0"></span>**3.5 Hearing Optimization**

You can compensate the output signal for his reduced or damaged hearing sensitivity in 3 ways:

- 1. By performing a *Hearing Test* using the *PYOUR Audio* app with Parrot ZIK2.0 or ZIK3 headphones and automatically creating a sound correction via the app.
- 2. By entering an *Audiogram* into the *PYOUR Audio* app that was made by a hearing physician and automatically creating a sound correction via the app.
- 3. By manually adjusting the 12 band Hearing Optimization LEQ via a 2x12 band linear equalizer (LEQ).

These functions are controlled from Hearing Optimization display:

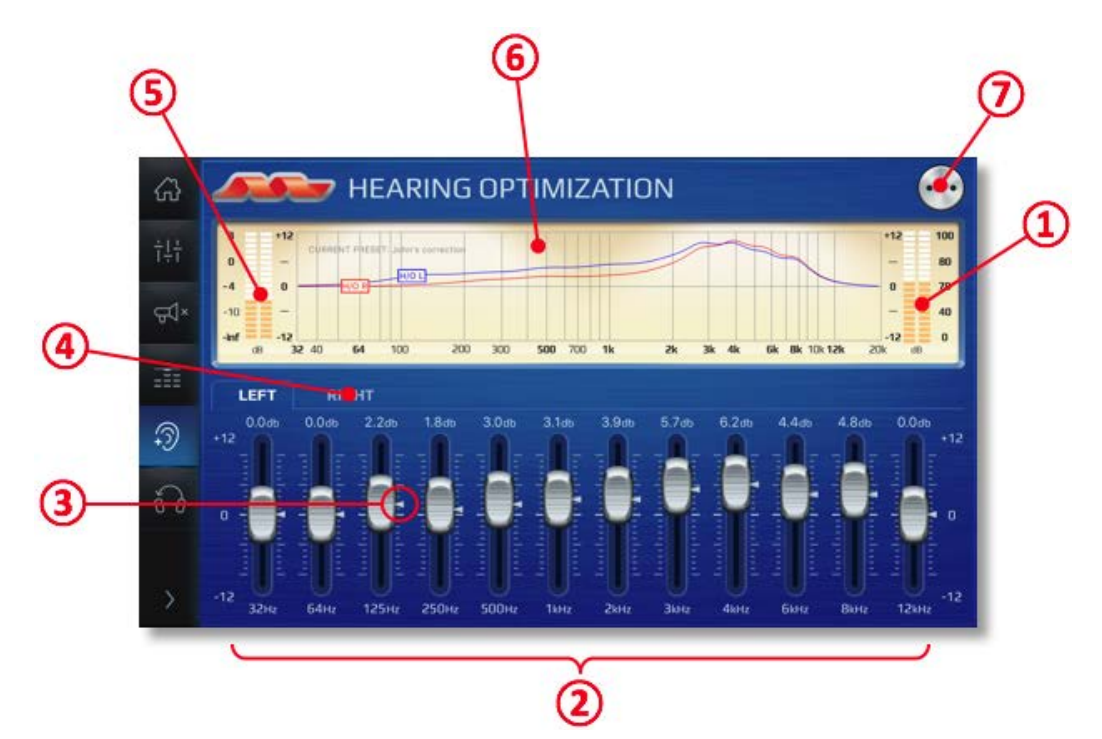

#### ① **Output level indicator**

These meters indicate the current sound exposure to your left and right ear. It is indicated in decibels (dB-A).

#### ② **Equalizer faders**

12 faders allow you to change the frequency response of the Parrot ZIK for your left ear and another 12 faders for your right ear. Please refer to sectio[n 2.3.3](#page-5-0) for operation of the faders.

#### ③ **Calculated compensation indicator**

The arrows on the faders between 125Hz and 8kHz indicate what the calculated compensation is for your hearing after you have entered an audiogram or after you have performed a hearing test. You may change the fader positions manually, but the arrow indicators remain unchanged.

#### ④ **Right ear tab**

The equalizer has a left ear and right ear section with 12 faders each that can be selected via this tab.

#### ⑤ **Signal strength indication**

These meters show the signal strength of the left and right channel.

#### ⑥ **Spectrometer**

This display shows you the 3 frequency corrections that you may have set:

- o The orange line indicates the frequency correction of the LEQ (NB: this is the red equalizer from section [3.2\)](#page-7-0)
- o The red line indicates the left ear correction in the Hearing Optimization section
- o The blue line indicates the right ear correction in the Hearing Optimization section.

#### ⑦ **Hearing optimization menu**

Tapping the menu button  $\odot$  offers you the following functions:

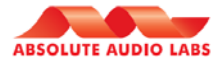

#### o Overwrite current Preset

When selecting this option, the current Preset will be overwritten with all currently selected adjustments. NB: This will not be limited to all EQ settings. The settings of Hearing Optimization and Single Sided Hearing are being saved in the preset as well.

o Save as new Preset

When selecting this option, you will be prompted to enter a New Preset name.

o Enter an Audiogram

This function allows you to enter an audiogram that you have had made by a third party, in order to have the application calculate a correction for you. This function is further explained in paragraph [3.5.1.](#page-12-0)

o Performa a hearing test

You can do your own hearing test to determine if you have any hearing loss and to what extent. This function is further explained in paragraph [3.5.2.](#page-12-1)

o View audiogram

By selecting this option, you can view the audiogram that was at the basis of the current automatic correction. This can be an audiogram that you have entered or an audiogram that was made through the hearing test function of this application.

o Ramp-up correction

When you are not used to hearing a compensated sound, so for instance if you don't wear hearing aids on a daily basis, the corrected sound may at first be experienced as uncomfortable. It is common that your ears will need to adapt to the compensated sound. This function lets you get accommodated in 3 steps:

- $1<sup>st</sup>$  step: 50% compensation
- 2<sup>nd</sup> step: 75% compensation
- 3<sup>rd</sup> step: fully accommodated.

If you have selected the first or second step, you will see a notification message in the Spectrometer display (item ⑥ above).

#### <span id="page-12-0"></span>**3.5.1 Enter an audiogram**

After acknowledging the instructions, you will see a screen with 2 blank graphs that resemble the audiogram that you have received from your hearing physician. You can copy the audiogram into the application by tapping a point in the graph and then sliding it to the right position.

If you want to change a point, just tap it. A circle will appear around it and you can slide it up or down.

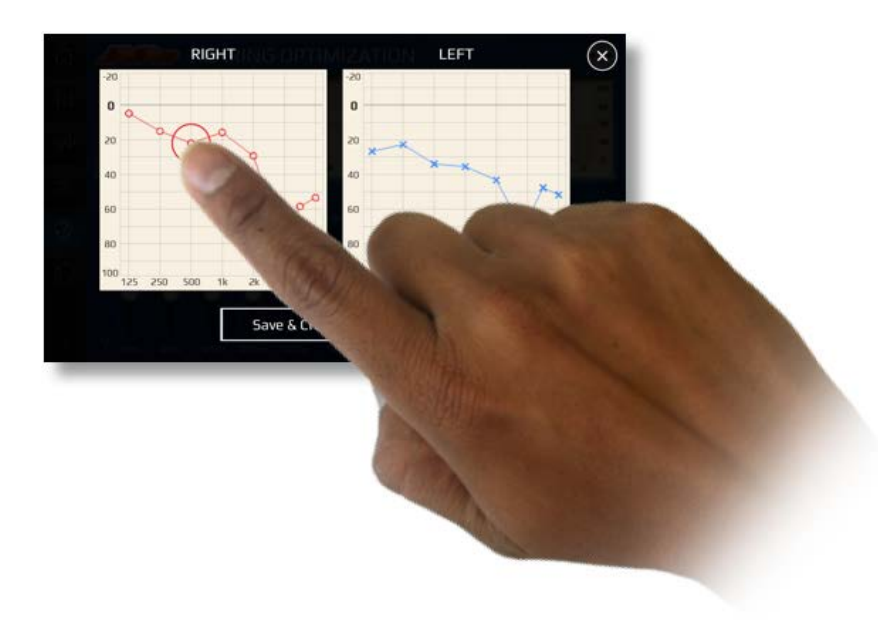

When you're done, tap the "Save and Create correction" button. You will be taken back to the Hearing Optimization screen.

You can make further modification to the setting if desired and subsequently save it via the menu. Don't be afraid to experiment with it: the calculated setting remains visible via the arrow indicators next to the faders (item ③ above).

#### <span id="page-12-1"></span>**3.5.2 Perform hearing test**

After acknowledging the instructions, you will see a new screen with a graph in the middle (item  $(7)$  below).

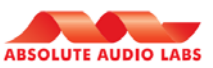

You should now hear a pulsating tone on your left ear. If you hear it indeed, press button  $\Omega$  and the pulsating tone is played slightly softer. If you can still hear it then press button  $(1)$  again. If you don't hear the tone anymore, press button ② and the pulsating tone becomes louder again. When you can just barely hear at least 3 tones in a row go on and off (so 1 step softer and you don't hear it anymore) then you have found the right level. Move to the next by pressing button ③ and you will hear a slightly higher tone. Continue this routine for every tone on your left ear and right ear. You can adjust each tone for each ear as often as you like until you find the right levels. You can jump back to the previous tone by tapping the arrow button  $\overline{4}$  or forward by tapping button  $\overline{3}$ .

As you will go through each tone, you will see your audiogram appearing in the graph.

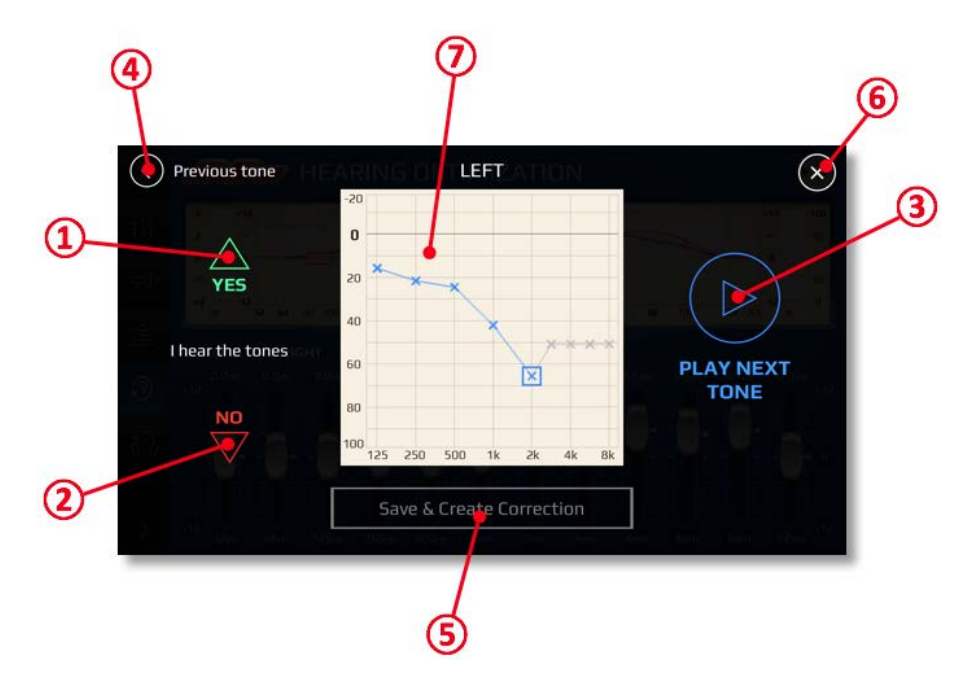

When you're done, you can tap the "Save and Create correction" button. Enter a name and you will then be taken back to the Hearing Optimization screen.

You can make further modification to the setting if you like and subsequently save it via the menu under the current or a new Preset name.

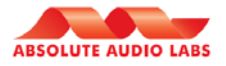

# <span id="page-14-0"></span>**3.6 Single Sided Hearing**

If you have a severe and unequal loss of hearing between your left and right ear, you may want to use this feature to restore the perceived sound balance between your left and right ear and mix the Left and Right sound signals into one Mono signal.

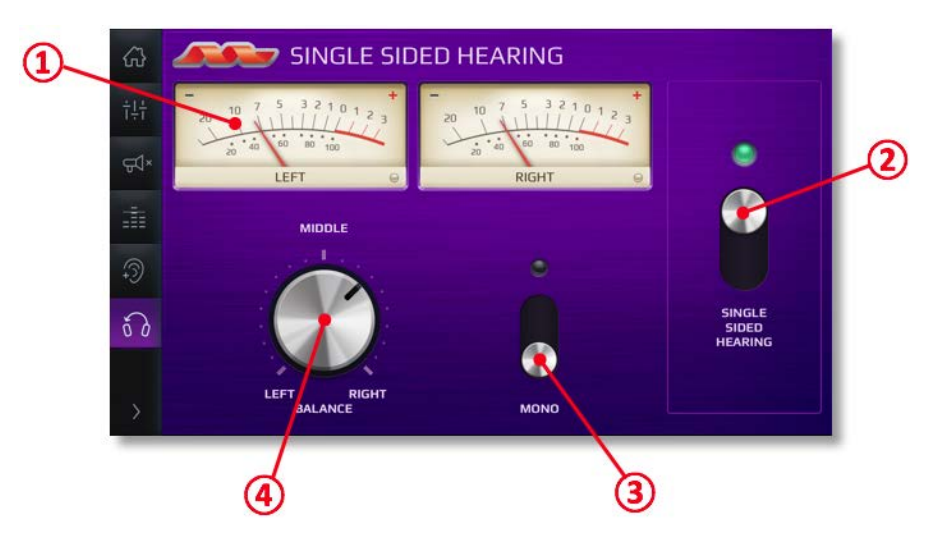

#### ① **VU-meters**

These meters show the signal strength of the left and right channel.

#### ② **Single Sided Hearing bypass switch**

This switch allows you to turn the Single Sided Hearing function on or off. Changing the position of this switch also changes the position of the Noise Control switch on the Dashboard (see paragrap[h 3.1\)](#page-6-1) and vice versa.

#### ③ **Mono switch**

This function will mix the left and right sound signals into one mono signal that will then be audible on both ears (subject to the Balance setting under  $(4)$ ).

#### ④ **Balance knob**

This knob allows you to adjust the sound balance between the left and right ear.

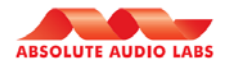

# <span id="page-15-0"></span>**4 Customer Support**

- o If you experience problems with your Parrot ZIK headphones, please contact customer support of Parrot. You can find your support options on [www.parrot.com.](http://www.parrot.com/)
- o If you experience problems with your PYOUR audio application, please check the Frequently Asked Questions section on the website of Absolute Audio Labs: [www.aal-audio.com](http://www.aal-audio.com/) or send us a support request via the support pages, Facebook or Twitter.

# <span id="page-15-1"></span>**5 Specifications**

- o *PYOUR Audio* application
	- **Platform compatibility:** 
		- Android: Version 4.1 and higher
		- iOS: Version 9 and higher
- o Parrot ZIK
	- Supported Bluetooth® 3.0 audio profiles:
		- AD2P
		- AVRCP
		- HFP
		- PBAP
	- Frequency response: 5Hz to 22kHz
	- D/A convertor: 192kHz / 24 bit
	- USB Audio PCM: 48 kHz 24 bits
	- 40 mm Neodymium drivers
	- Qi compatible (ZIK3 only)
	- Processor: 32bit